# Visualizing Data Through the Mapping Features in data.census.gov

FedCASIC Workshops April 11, 2023

Jessica Barnett
Center for Enterprise Dissemination
Dissemination Outreach Branch
U.S. Census Bureau

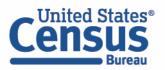

# data.census.gov: Changing the Way You Get Data

60,518

Population Pyramid: Population by Age and Sex

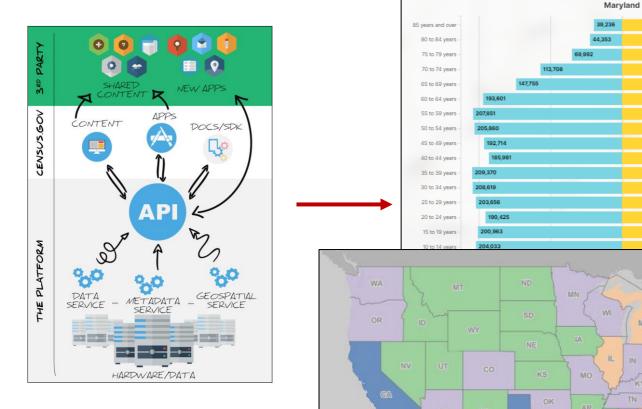

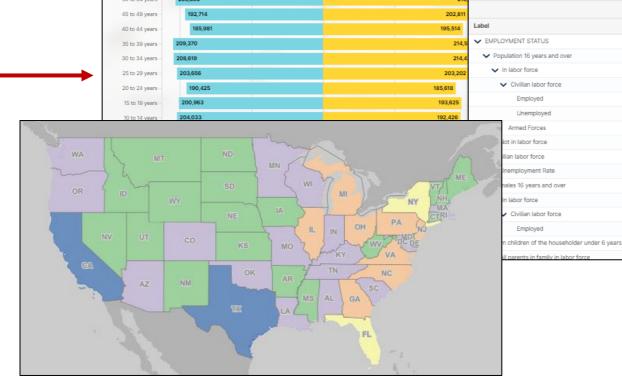

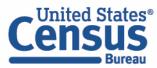

American Community Survey

208,8

2021: ACS 1-Year Estimates Data Profiles 🗸

DP03 | SELECTED ECONOMIC CHARACTERISTICS

Years Topics Surveys Codes Hide

123

Castle Rock town, Colorado

56,465

42,342

41,980

39,871

2,109

362

14,123

41,980

28,822

19,422

19,422

17,984

Transpose Margin of Error Restore Excel CSV ZIP Share Print Map

Margin of Error

±2,401

±2,442

±2,480

±2,445

±896

±529

±2,284

±2,480

±1,614

±2,017

±2,017

±1,885

(x)

Demo

# Mapping in data.census.gov

• Example: DP02 from the 2021 5-year American Community Survey (ACS) for King George, Virginia

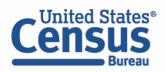

#### Start with single search

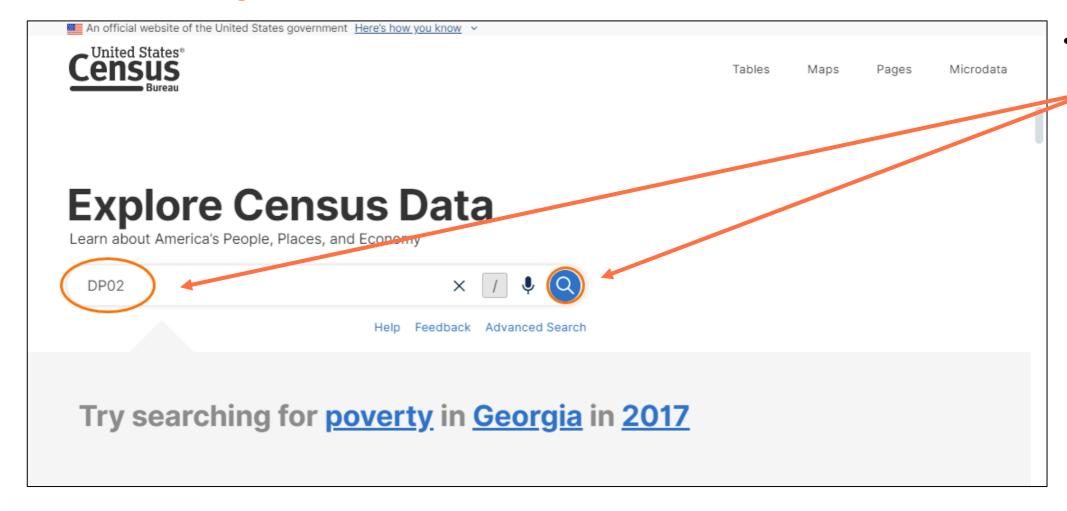

Type **DP02** into single search bar and click on Search button or hit Enter

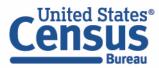

#### Open Table and Add King George, VA Using Filters in Advanced Search

Click on tableDP02 to open it

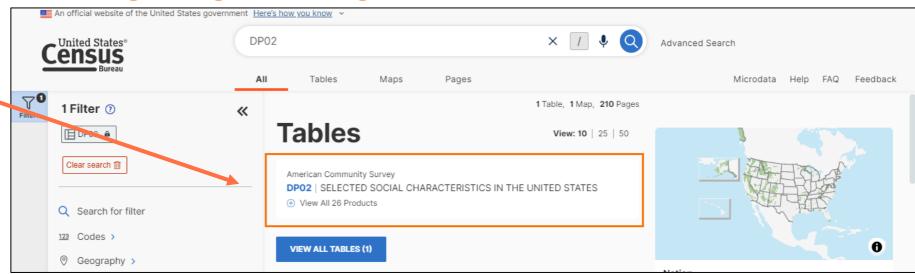

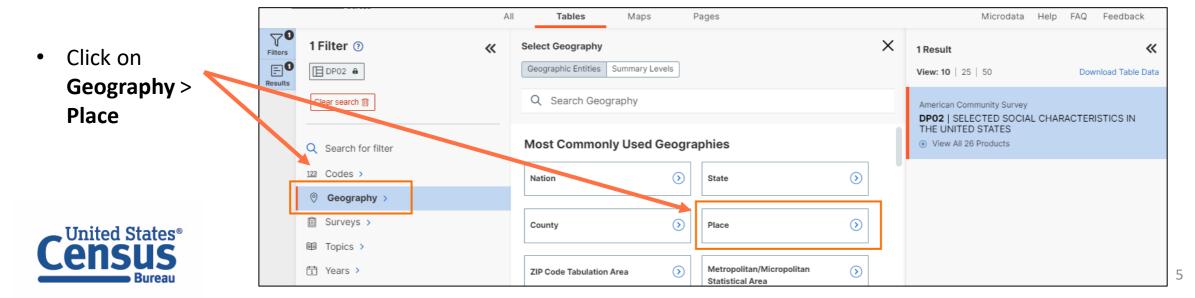

#### Add King George, VA Using Filters in Advanced Search

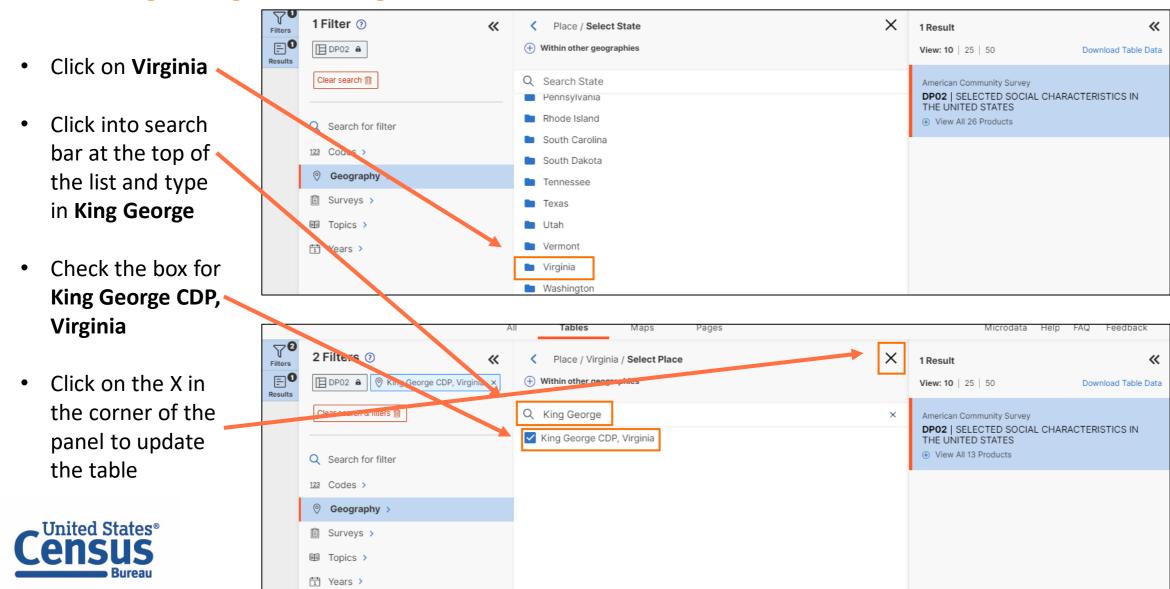

#### Find Desired Estimate and View Table Layout

 Find the estimate you would like to map for King George: Total households with a broadband internet subscription

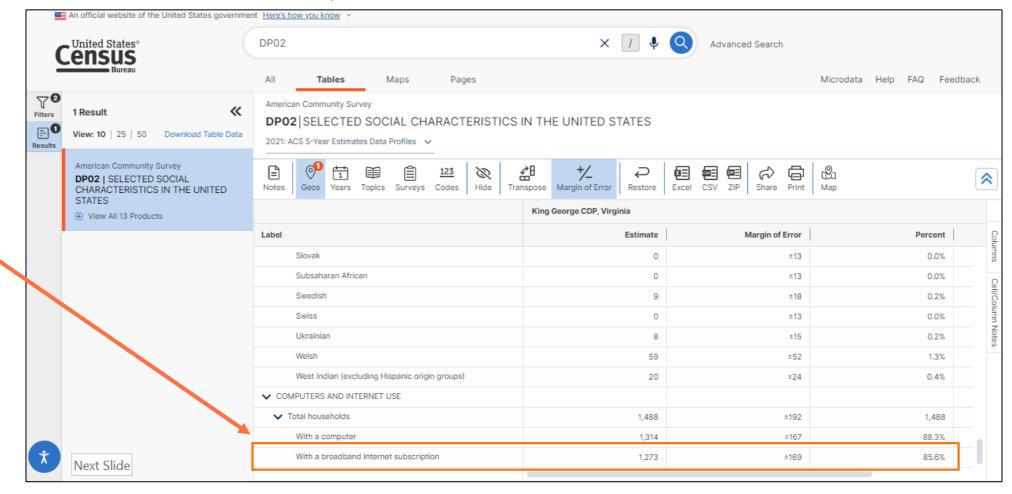

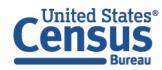

#### Navigate to Map of DP02 for King George, VA

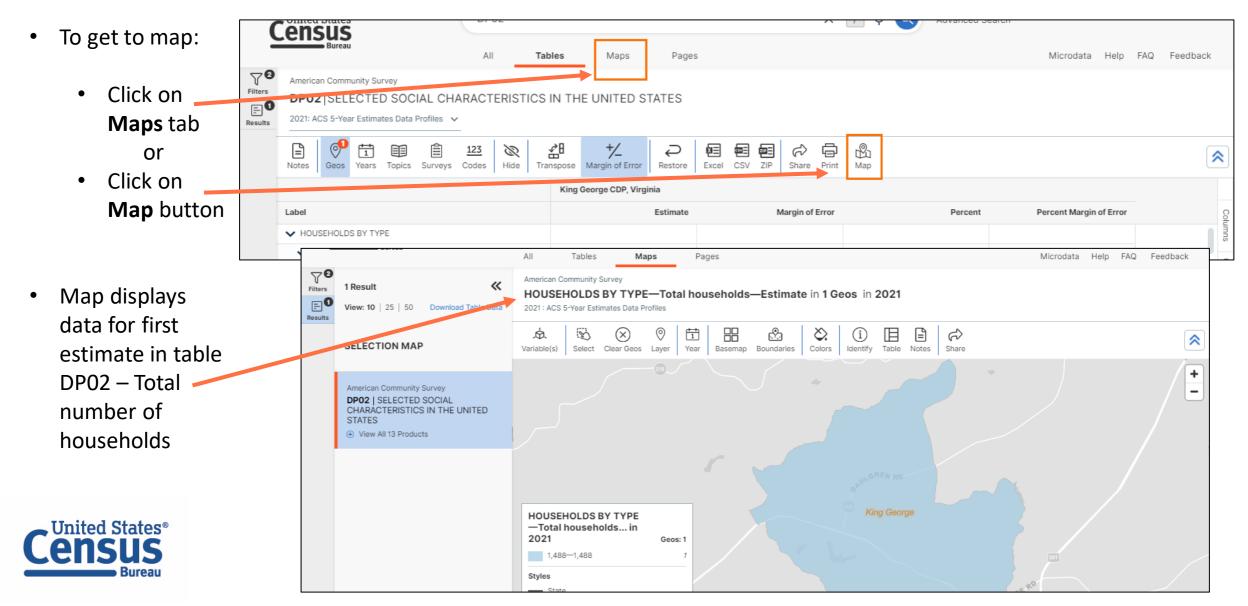

#### Change Data Variable Shown in Map

- Click on Variable(s) button
- Click on chevron found next to current variable shown in map
- Either scroll down the list to select new variable or use
   search bar
- Select Computers and Internet Use--Total households--With a broadband internet subscription—Percent
- View updated map

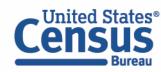

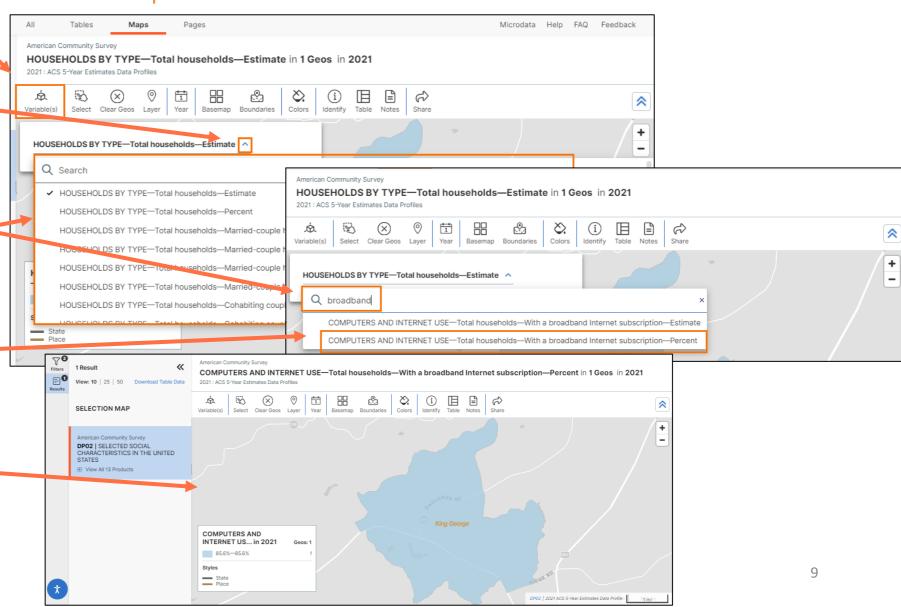

#### Show Geographic Boundaries in Map

- To view census tract overlay, click on
   Boundaries button
- Scroll down list and check both boxes next to Census Tract – one provides boundary lines (which are red for census tracts) and the other provides geography labels (also in red for tracts)
- Click on X in corner of panel to close it

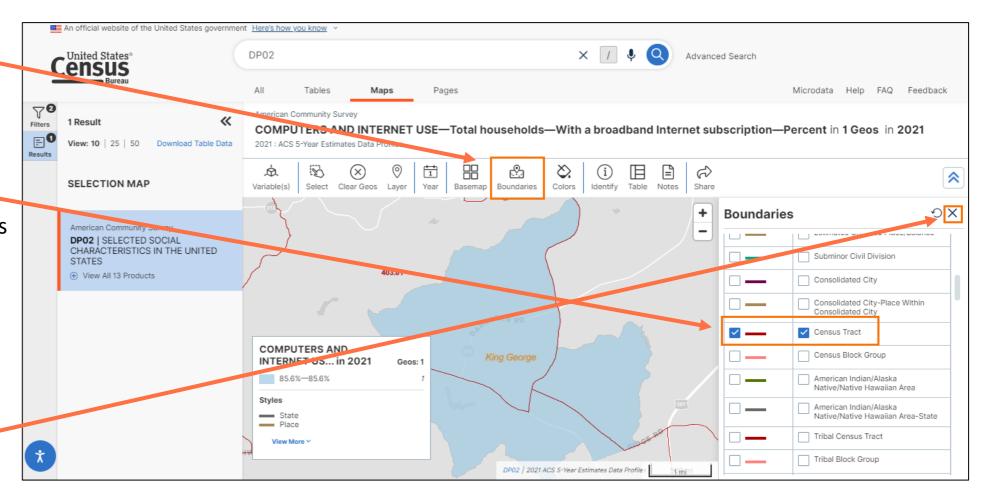

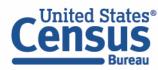

#### Show Geographic Boundaries in Map

 King George covers parts of tracts 402, 404 and 403.01

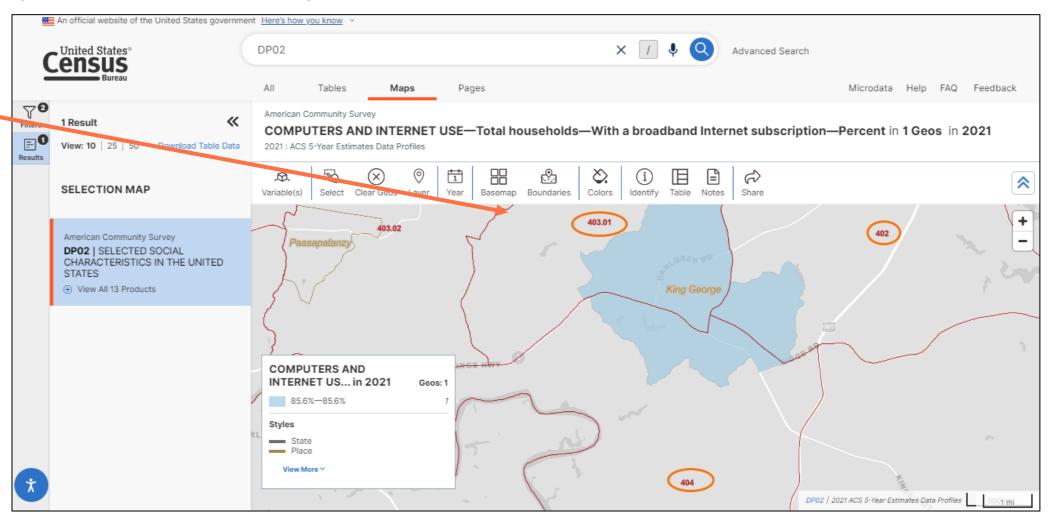

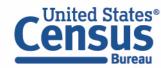

#### Adding Geographies to Search and Map Using Layers

- If you want to add the tracts to your search, you won't be able to do so with the overlay from the Boundaries button
- Instead, click on the Layer button, enter tract in the search bar, and click on Census Tract
- Now the map is only showing the Census Tracts

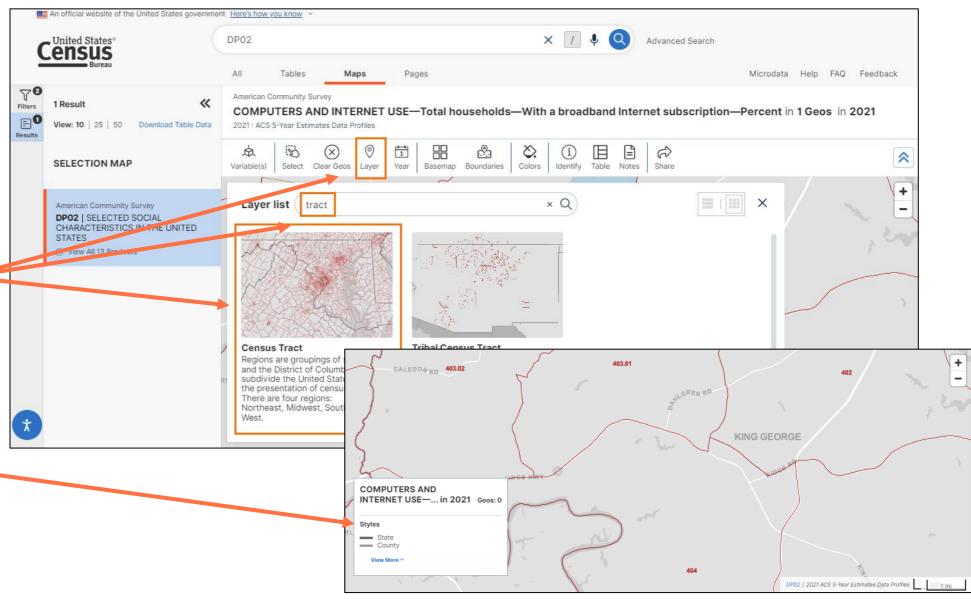

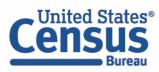

#### Selecting Geographies in the Map

- To add the three census tracts— 402, 404, and 403.01—to the search and the map, click on the Select button
- Click on tract 403.01 with the mouse, hold the click, and drag the mouse to create the rectangle
- When you release the click, any geography that touched the rectangle is added to the search and the map
- When done making selections, click on Exit Select Tool button

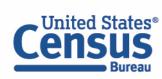

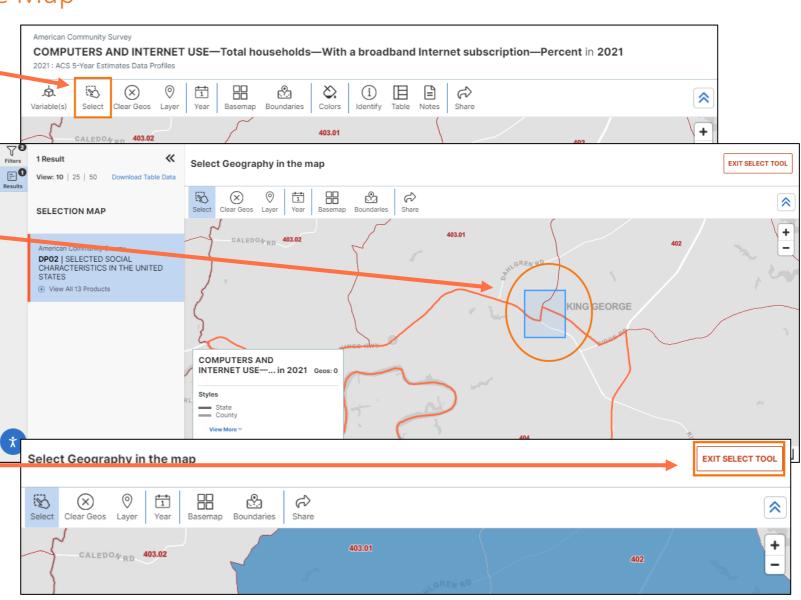

#### Change Year to Compare Geographies

 To see if the census tracts changed since 2019, us the Year button to select 2019

Use the Variable(s)
 button to switch the
 variable mapped to
 Computers and
 Internet Use--Total
 households--With a
 broadband internet
 subscription—Percent

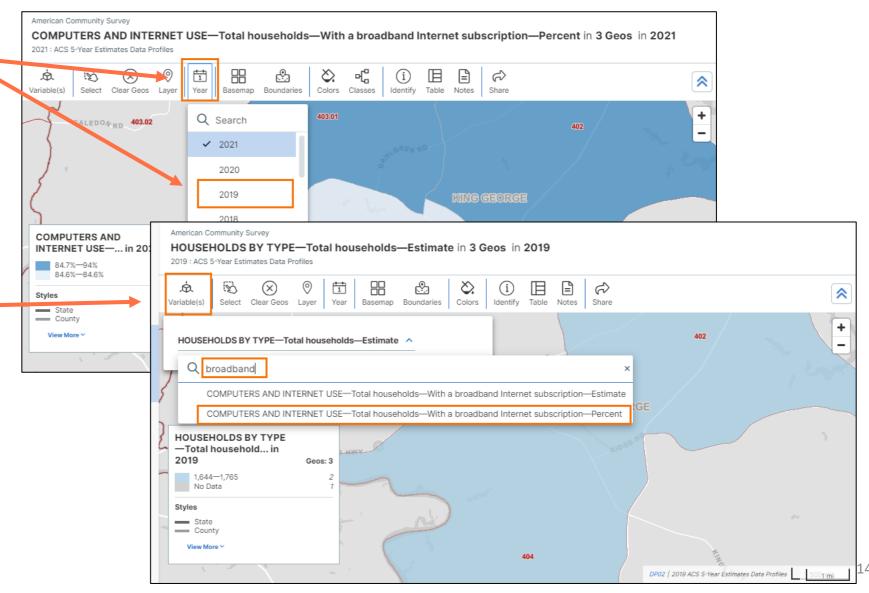

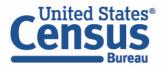

#### Change Year to Compare Geographies

- Tracts 402 and 404 did not change, but 403.01 was named 403 in 2019
- To add the boundary for King George CDP to the map, click on the Boundaries button and check both boxes next to Place. Then click on the X to close the panel
- The boundary for King George displays in the map in a gold color

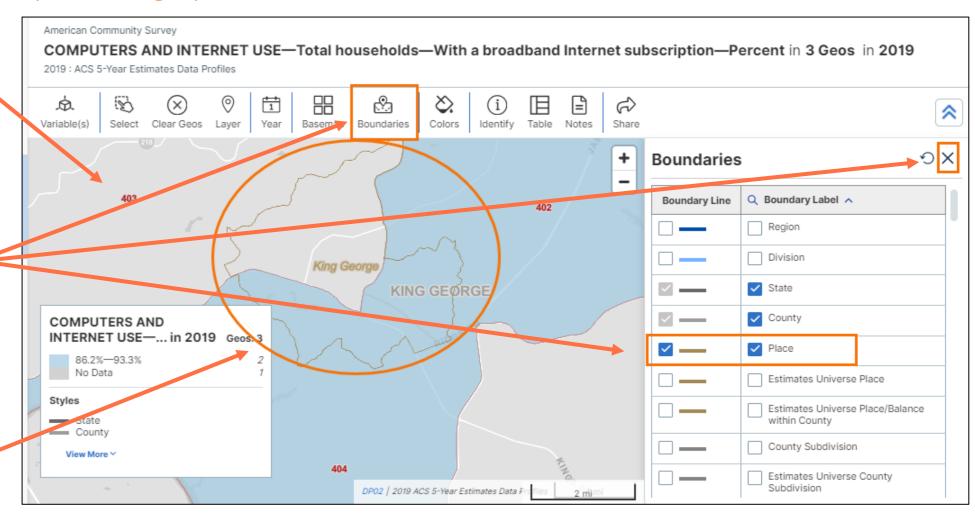

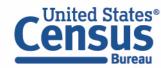

#### Selecting Geographies in the Map

- To add tract 403 to the search and the map, you can use the Select button again
- The other option is to left-click on the tract and click on Select
- The tract is added to the search and the map

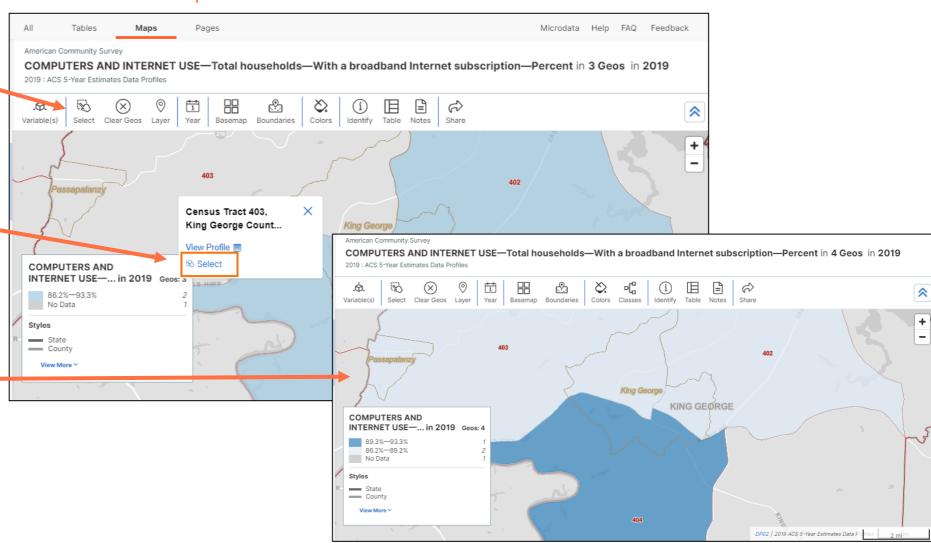

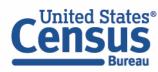

#### Use Identify Button to Access Additional Geographic Information

- Click on the
   Identify button to
   find out additional
   geographic
   information about
   the geography of
   interest
- Left-click on census tract 402. A panel appears that shows the tract number, as well as the state and county the tract is in

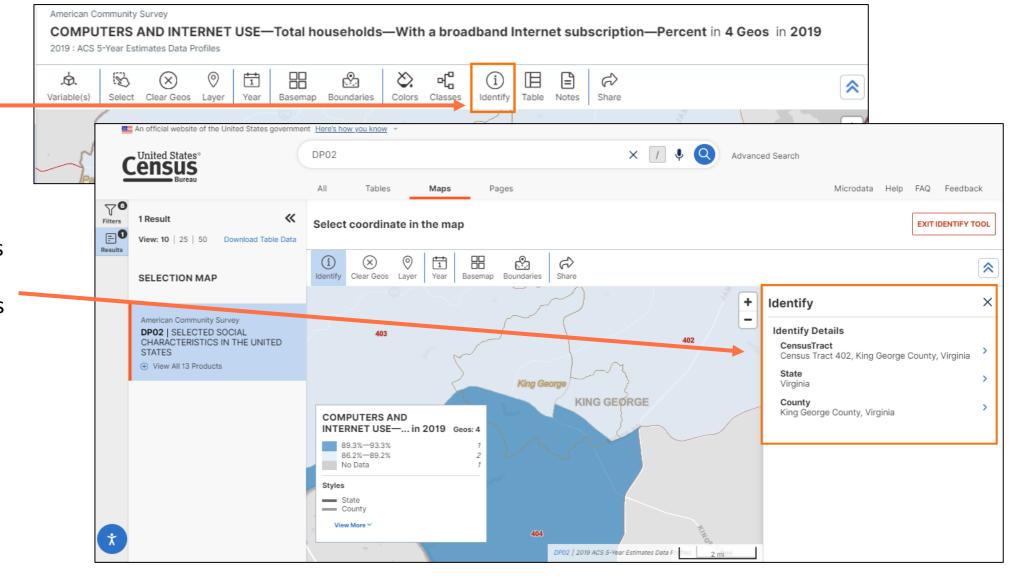

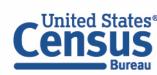

#### Use Identify Button to Access Additional Geographic Information

- Click on the chevron for the tract to find out additional
   information, including the GEOID
- Click on the Exit Identify Tool button when done

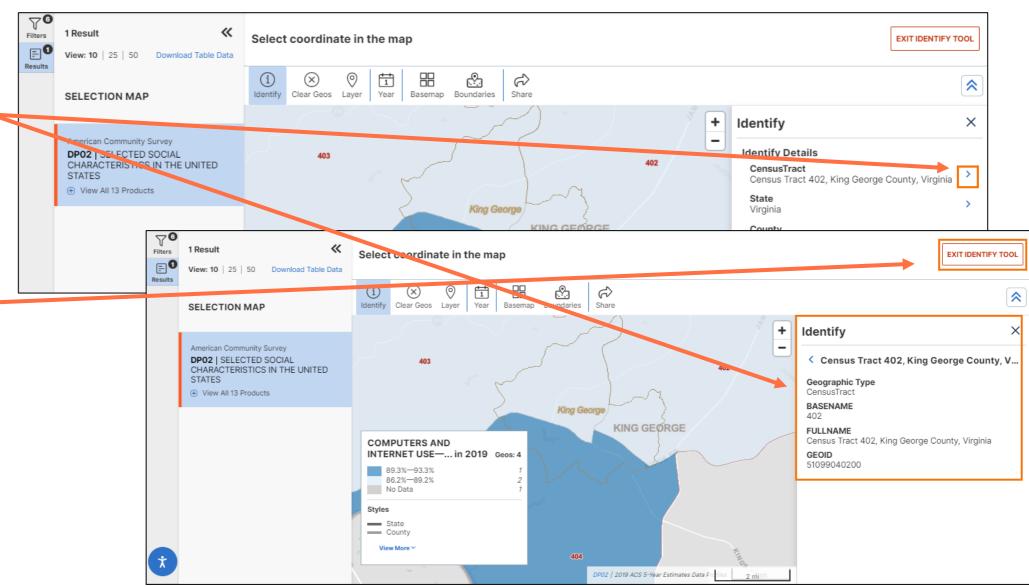

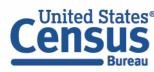

#### Change Color Palette and Classes

- Click on
   Colors
   button to
   change the
   color
   palette
- Click on the Classes button to change the type or number of classes

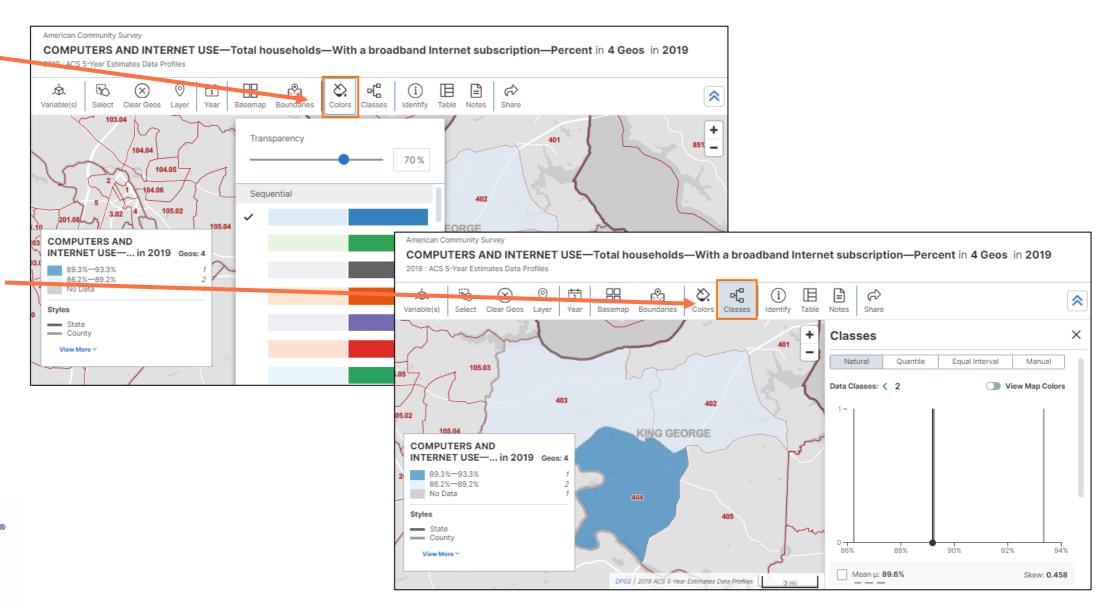

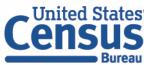

#### Collapse Button Ribbon to View More of Map

Click on double chevrons to collapse the button ribbon

 Click on the chevrons again to restore it

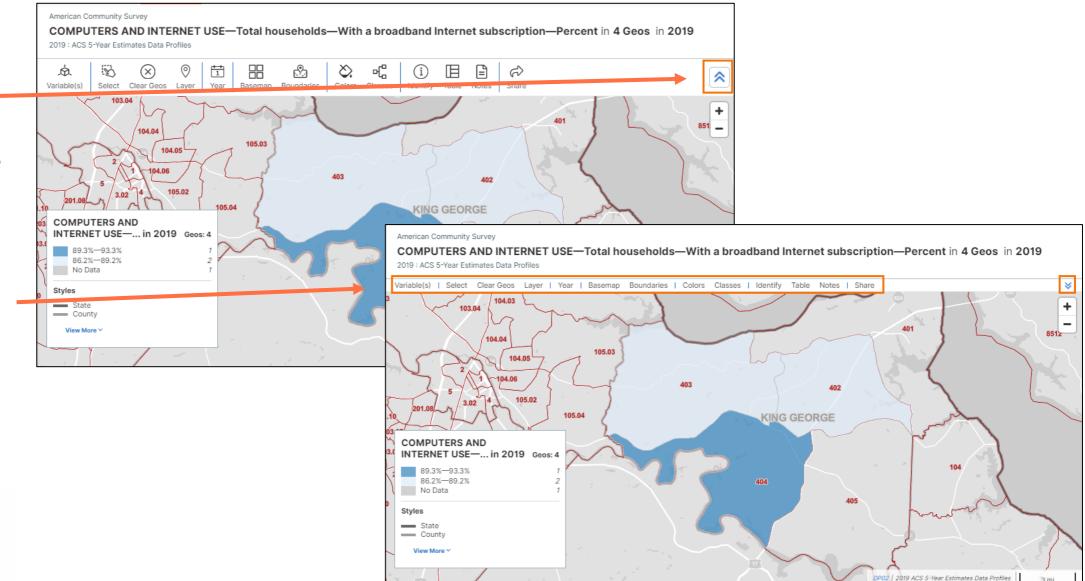

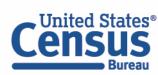

#### Notes and Share Buttons

Click on Notes
 button to view
 information
 about the data
 source of the
 map

 Click on the Share button to share the map to social media or send to someone else

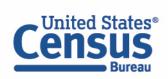

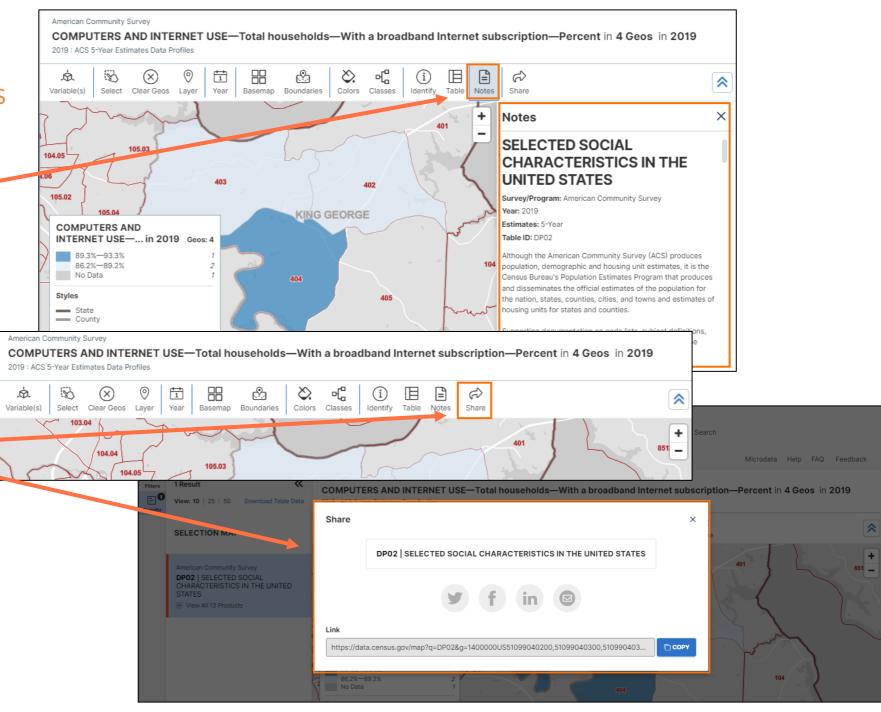

**Table Button** 

Click on the **Table**button to view a
table of the data
shown on the
map

 If you want to view the entire source table, click on the View Full Table button

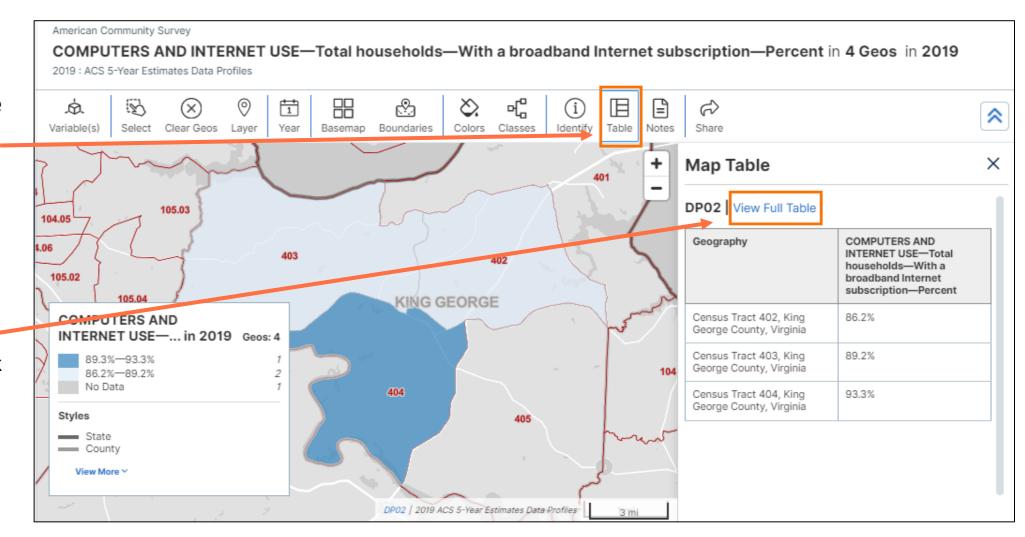

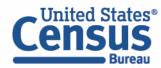

# Viewing Table With All Selected Geographies

Now you can view the table with all the geographies that were selected for both 2019 and 2021

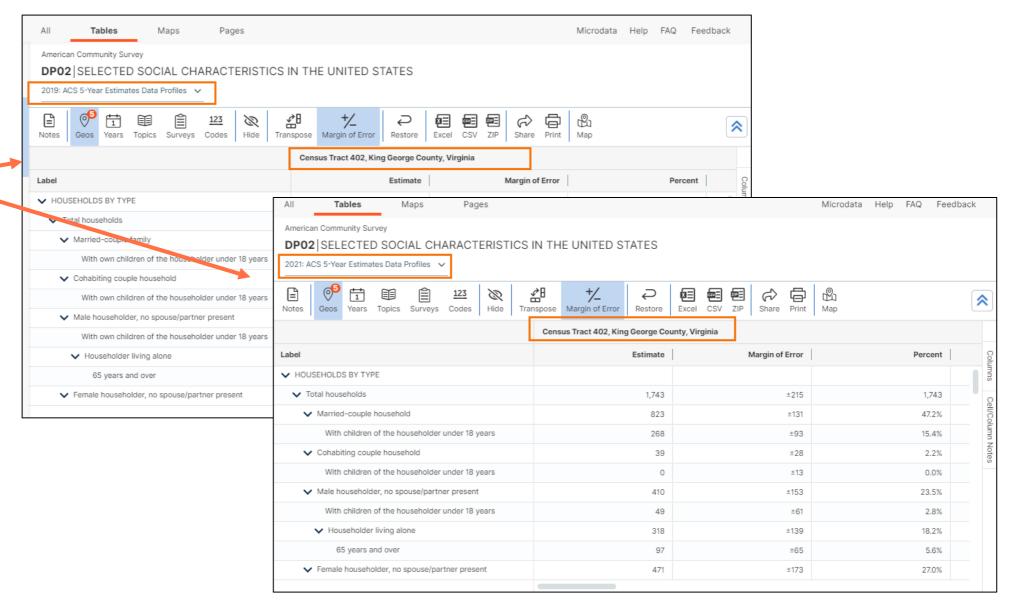

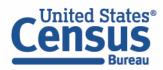

#### Our Development Depends on YOUR Feedback

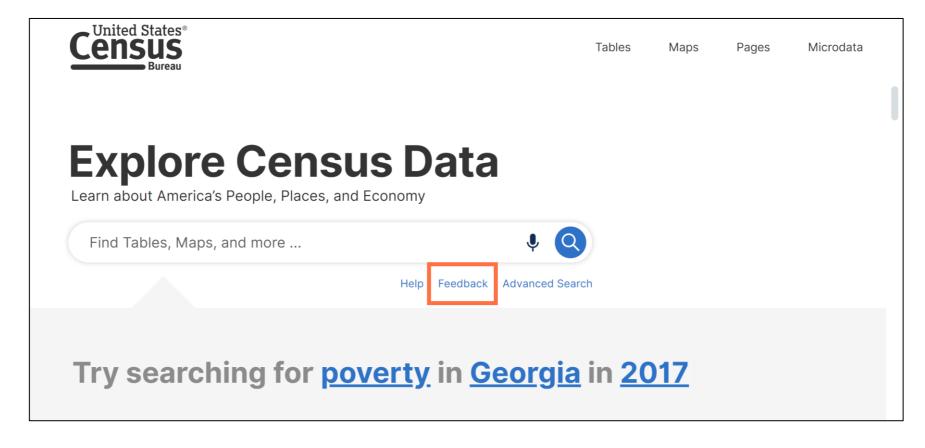

Check out data.census.gov and provide comments at census.data@census.gov

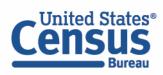

#### **Learn More**

data.census.gov Resources page:

census.gov/data/what-is-datacensus-gov.html

#### Census Academy:

census.gov/data/academy/webinars
/upcoming.html

Feedback: Email comments to census.data@census.gov

Jessica Barnett
Dissemination Outreach Branch
Center for Enterprise Dissemination
U.S. Census Bureau
jessica.c.barnett@census.gov

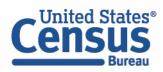

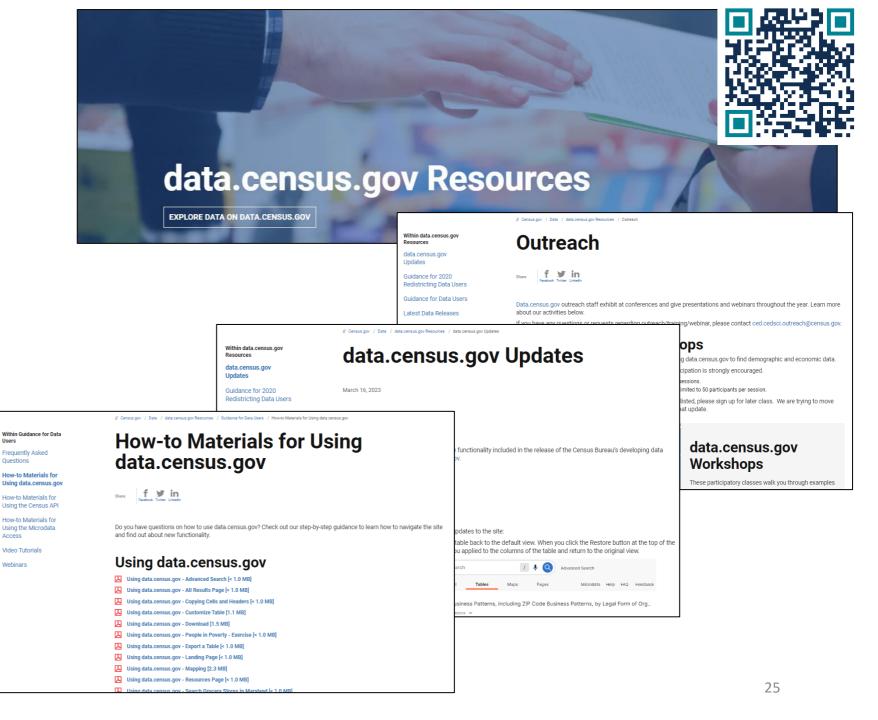